# **Introduction to Pay.gov**

**Effective July 2, 2012**, the Northern District of Indiana will accept online credit card payments, via CM/ECF, for the filing fees associated with civil and criminal notices of appeal. The Pay.gov payment module allows registered CM/ECF users to pay fees by credit card during electronic filing. Users are advised to read the Pay.gov information page (here), as well as General Order 2012-12, which describes the policy for refunding erroneously paid fees.

The new Pay.gov module in CM/ECF allows e-filers to pay filing fees by credit card over the internet.

Currently, Pay.gov may be used to pay the following types of filing fees:

- The fee for a civil notice of appeal
- The fee for a criminal notice of appeal

## **How to use Pay.gov**

User will be automatically directed through the internet payment process when e-filing a document that features the Pay.gov payment option.

Users will be presented with a payment information screen that requests the "account holder name" (i.e., the name of the credit card), address and credit card information (**see Figure 1a**) or using ACH is shown (**see Figure 1b**). The account holder's name, address and zip code will be automatically populated with the e-filer's CM/ECF account information, which can be found in the CM/ECF menu **under Utilities > Maintain Your ECF Account**. The payment amount field will be automatically populated with the applicable fee.

Once online payment of the filing fee has been successfully completed, user will be automatically returned to CM/ECF to complete the e-filing process.

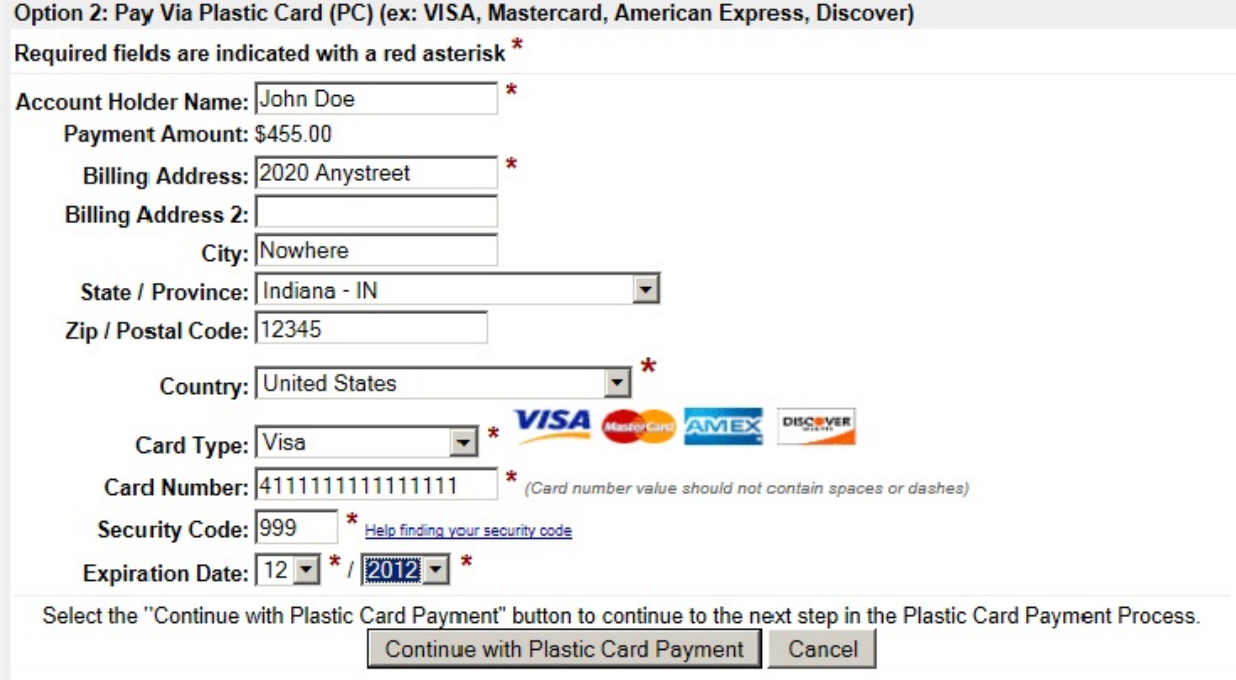

Note: Please avoid navigating the site using your browser's Back Button - this may lead to incomplete data being transmitted and<br>pages being loaded incorrectly. Please use the links provided whenever possible.

## *Figure 1a – Payment Information*

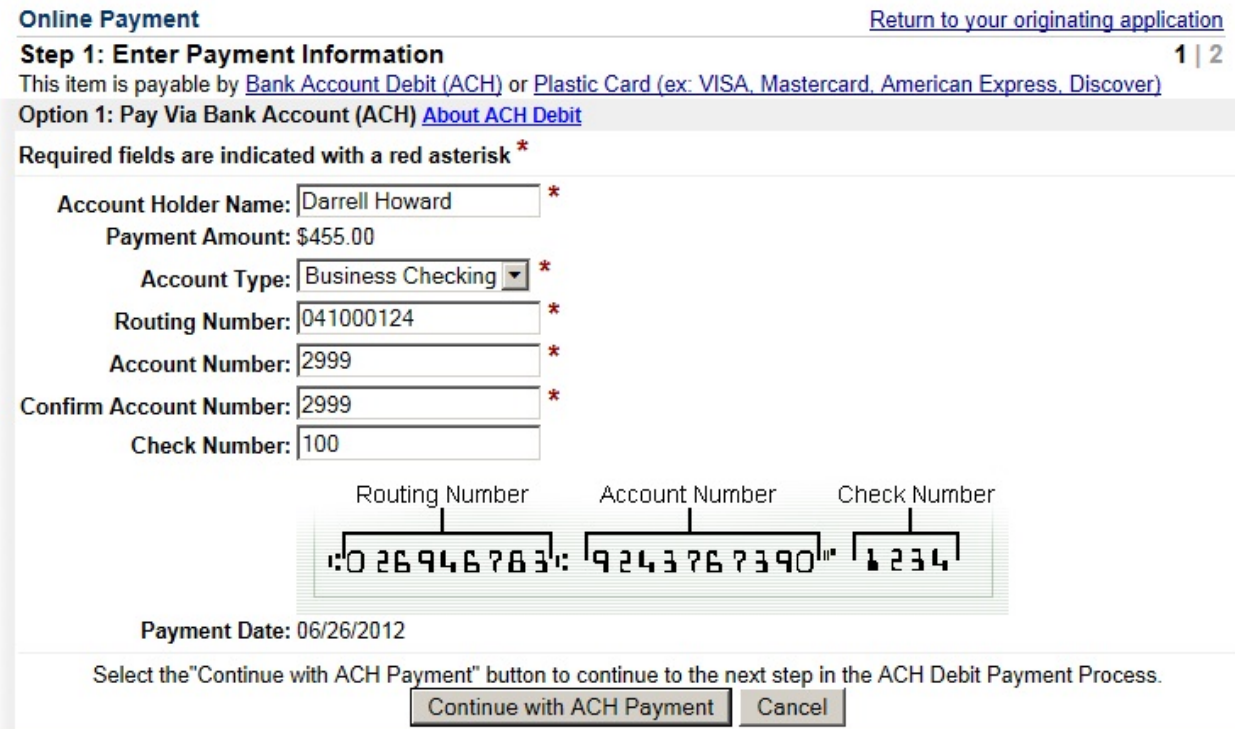

Note: Please avoid navigating the site using your browser's Back Button - this may lead to incomplete data being transmitted and<br>pages being loaded incorrectly. Please use the links provided whenever possible.

*Figure 1b – Payment Information for ACH* 

- Fields marked with an asterisk are required fields.
- The billing address is a required field that is pre-populated with the e-filer's CM/ECF account information, but may be changed. The address does not have to correspond to the credit card billing address. Changing the billing address does not make an address change in ECF.

Clicking the "Continue with Plastic Card Payment" button presents the user with a summary screen (**Figure 2a**). See (**Figure 2b**) if you are using ACH.

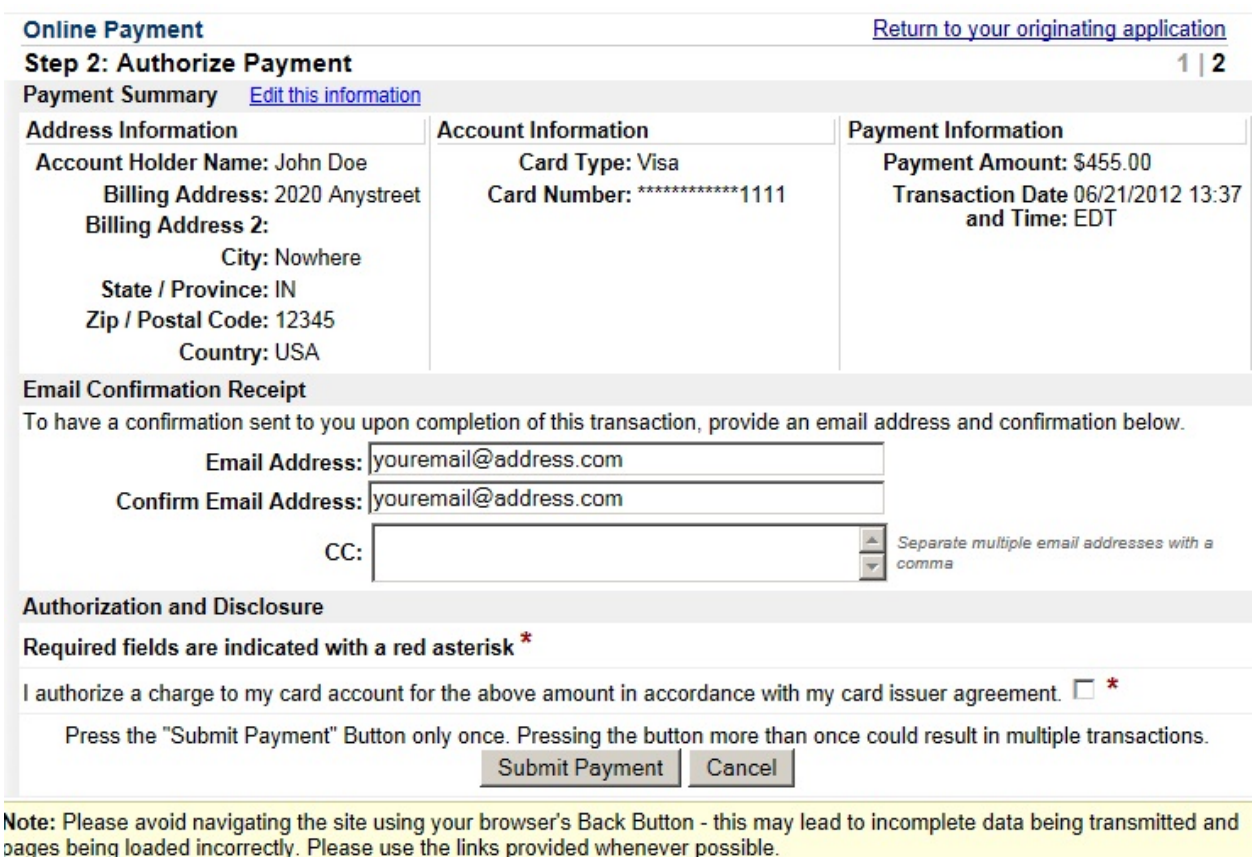

*Figure 2a – Summary Screen for Credit Card*

In order to receive a receipt for payment of the filing fee, user must enter a valid email address on this screen. This email receipt (see figure 3) will have the Pay.gov tracking number and Agency Tracking ID/Receipt that the Court may need to identify the transaction should a problem arise or if a refund is requested.

After carefully reviewing the payment information to ensure that it is correct, check the authorization box and click the "Submit Payment" button. User will be automatically returned to CM/ECF to complete their filing.

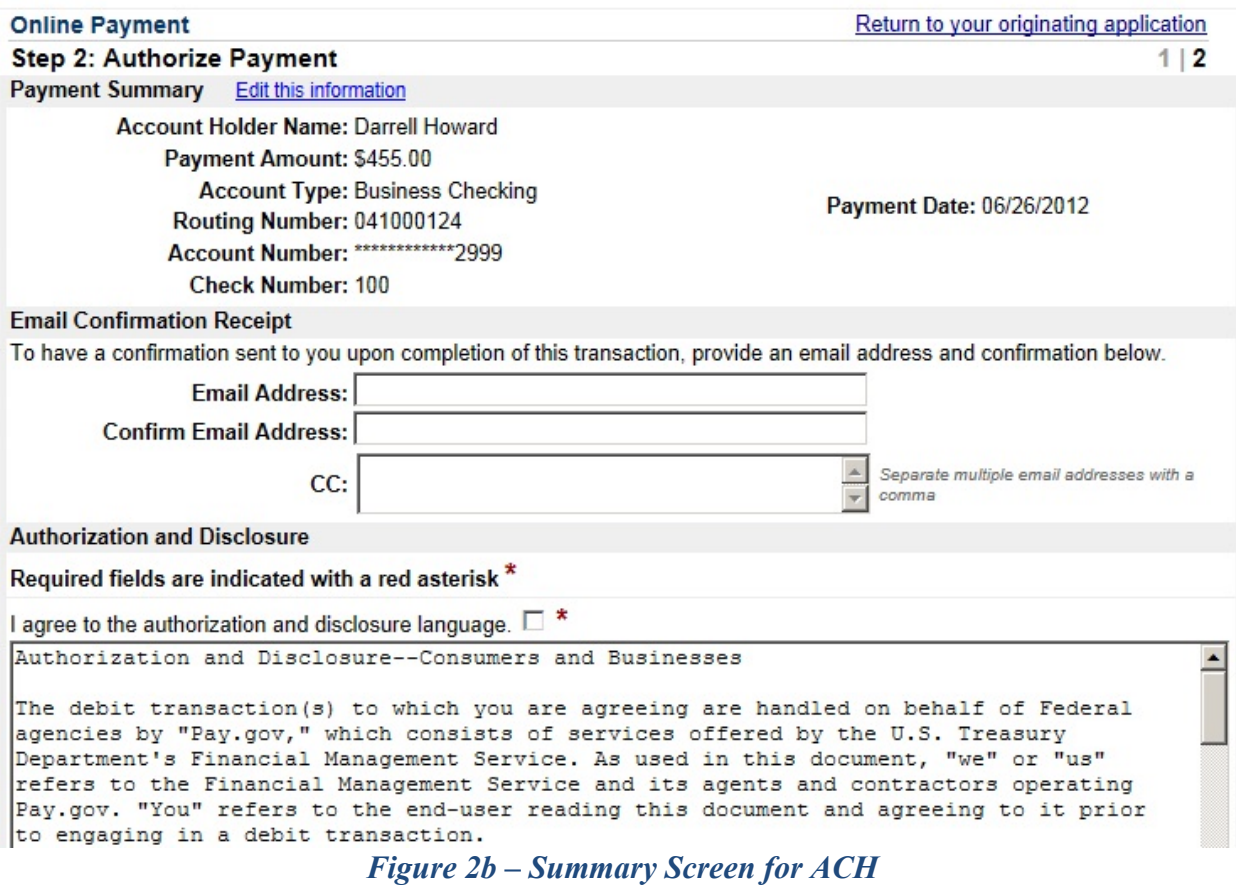

In order to receive a receipt for payment of the filing fee, user must enter a valid email address on this screen. This email receipt (see **Figure 3a** for credit cards and **Figure 3b** for ACH) will have the Pay.gov tracking number and Agency Tracking ID/Receipt that the Court may need to identify the transaction should a problem arise or if a refund is requested.

After carefully reviewing the payment information to ensure that it is correct, check the authorization and disclosure box and click the "Submit Payment" button. User will be automatically returned to CM/ECF to complete their filing.

Your payment has been submitted to Pay.gov and the details are below. If you have any questions regarding this payment, please contact Steve Quick at 574- 246-8028.

Application Name: INND CM ECF Pay.gov Tracking ID: 3FOI73QJ Agency Tracking ID: 0755-1186258 Transaction Type: Sale Transaction Date: Jun 21, 2012 1:53:09 PM

Account Holder Name: John Doe Transaction Amount: \$455.00 Billing Address: 2020 Anystreet City: Nowhere State/Province: IN Zip/Postal Code: 12345 Country: USA Card Type: Visa Card Number: \*\*\*\*\*\*\*\*\*\*\*\*1111

THIS IS AN AUTOMATED MESSAGE. PLEASE DO NOT REPLY.

*Figure 3a – Email Receipt for Credit Card*

Your payment has been submitted to Pay.gov and the details are below. If you have any questions regarding this payment, please contact Steve Quick at 574- 246-8028.

Application Name: INND CM ECF Pay.gov Tracking ID: 3FOI78J8 Agency Tracking ID: 0755-1186276

Account Holder Name: John Doe Transaction Type: ACH Debit Transaction Amount: \$455.00 Payment Date: Jun 26, 2012 Account Type: Business Checking Routing Number: 041000124 Account Number: \*\*\*\*\*\*\*\*\*\*\*\*2999

Transaction Date: Jun 25, 2012 10:59:42 AM Total Payments Scheduled: 1 Frequency: OneTime

THIS IS AN AUTOMATED MESSAGE. PLEASE DO NOT REPLY.

*Figure 3b – Email Receipt for ACH*

# **Transaction History**

Online payments of fees using Pay.gov may be reviewed using the Internet Payment History option in the CM/ECF Utilities Menu.

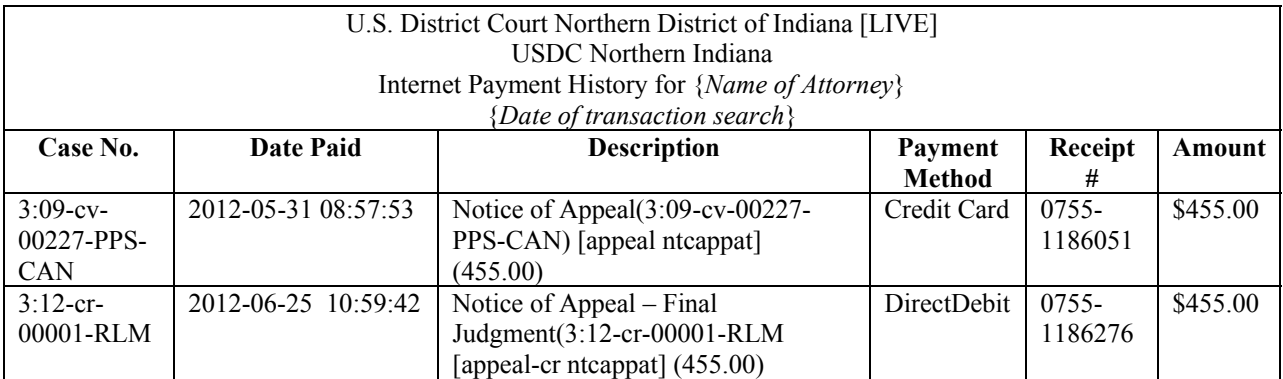

*Figure 4 – Internet Payment History* 

# **Problems**

• If processing of a payment is unsuccessful, an error screen will appear. PRINT THIS ERROR SCREEN or write down the complete message and email it to the ECFHelpDesk at inndCMECF@innd.uscourts.gov or call the CM/ECF Help Line Monday through Friday as noted below:

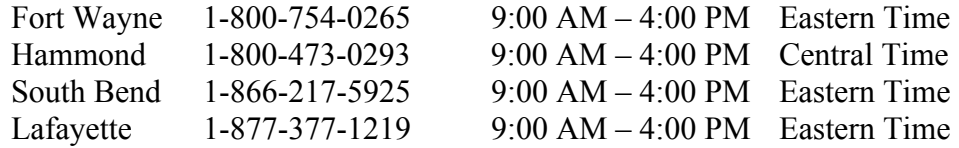

- If you are concerned that your payment was not successfully completed, view your Internet Payment History. If the payment does not appear in your Internet Payment History, it was not successfully completed.
- If there is a technical failure with the payment module, the filing session will be aborted and much be restarted from the beginning.
- Pay.gov has occasional planned maintenance and upgrade outages. Please check the website for the Northern District of Indiana at www.innd.uscourts.gov for notices of such outages.

#### Refunds

Refund requests are governed by General Order 2012-12. An application for refund may be submitted via CM/ECF using the event found under: **Motions > Application for Refund**